# TREINAMENTO TOT TRF5

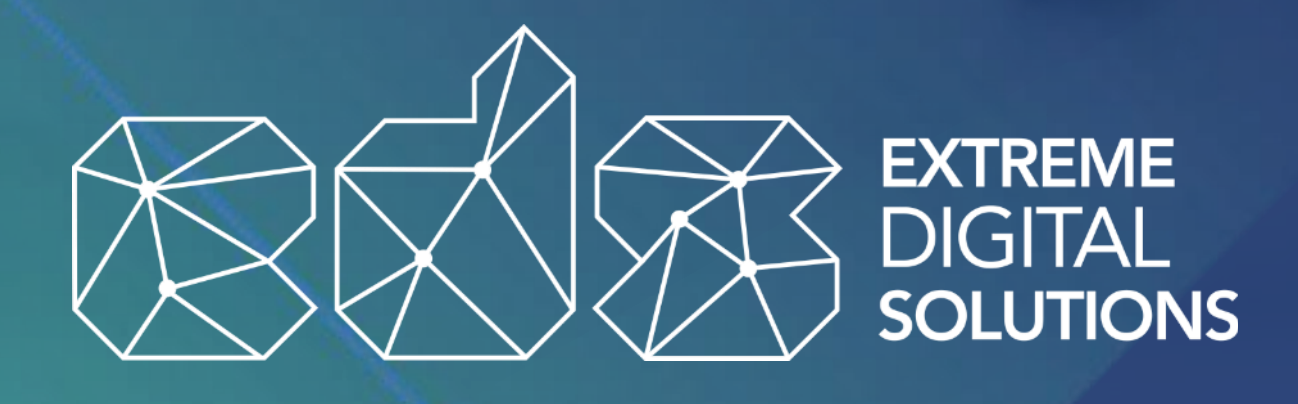

https://extreme.digital

AGENDA

- 1. O SISTEMA
- 2. NOVO CHAMADO
- 3. MEUS CHAMADOS
- 4. RESPONDER
- 5. SERVIÇOS FAVORITOS
- 6. FAQS
- 7. ALTERAR SENHA
- 8. SAIR

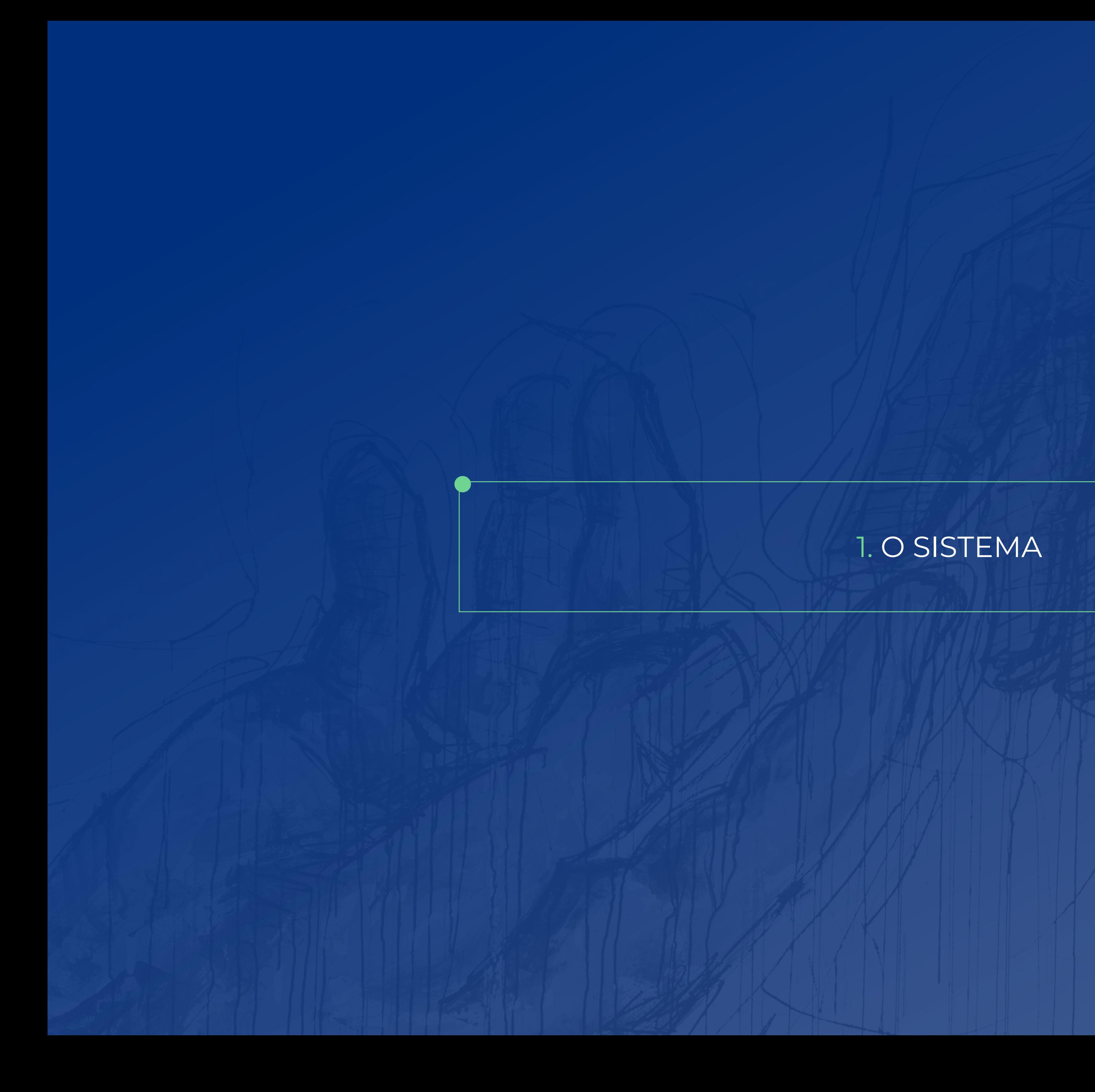

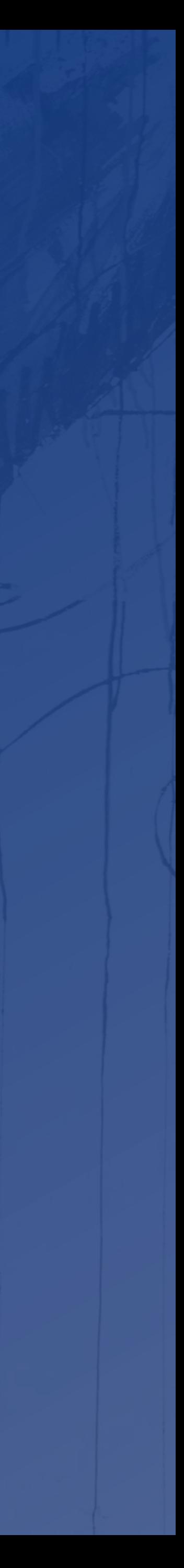

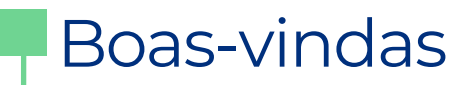

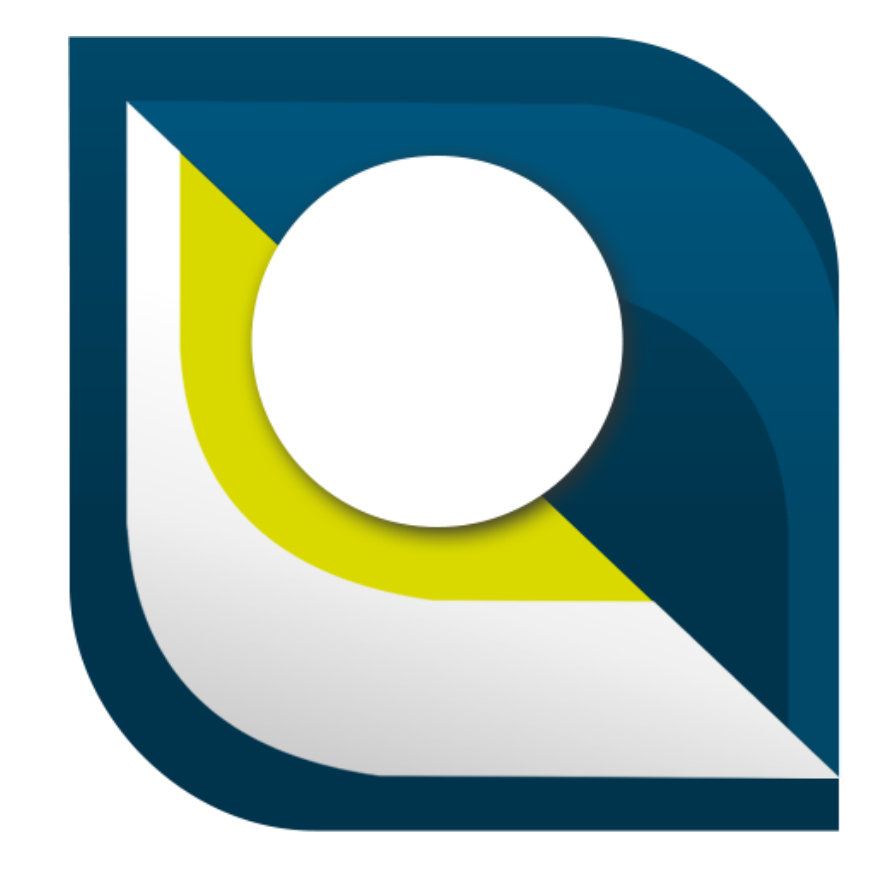

# $\vert \hspace{.06cm} \vert$ **JUSTIÇA FEDERAL** Tribunal Regional Federal da 5ª Região

Seja bem-vindo ao TOT – o novo sistema de *help desk* do TRF5.

Esta ferramenta permite o gerenciamento amplo de chamados com intuito de amparar tecnicamente as operações atuais, esclarecer dúvidas dos nossos usuários e receber demandas visando a melhoria continuada dos sistemas do TRF5.

Neste treinamento iremos apresentar as principais funcionalidades do TOT com o objetivo de auxiliar sua utilização.

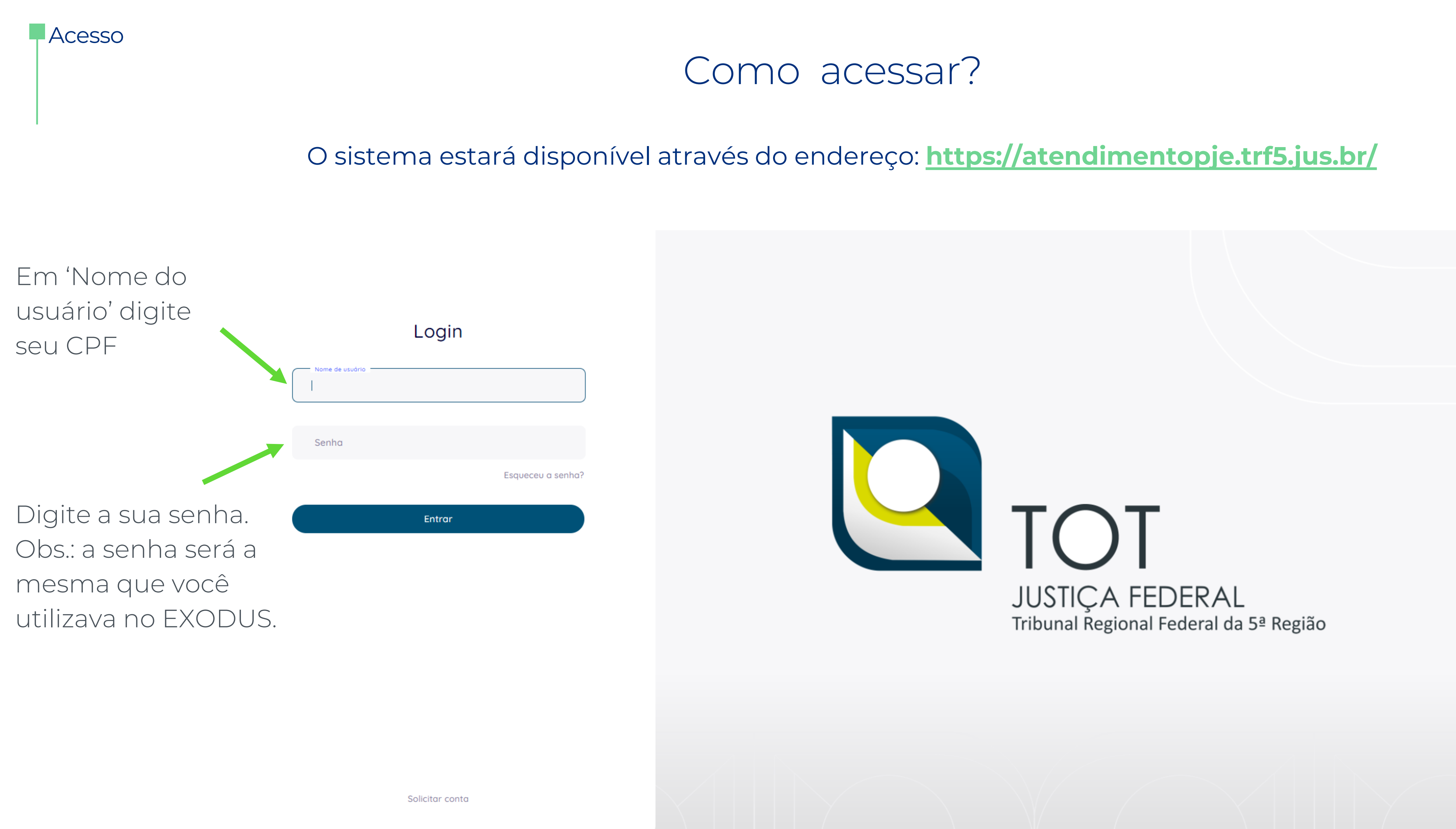

#### Página inicial

# Os elementos principais

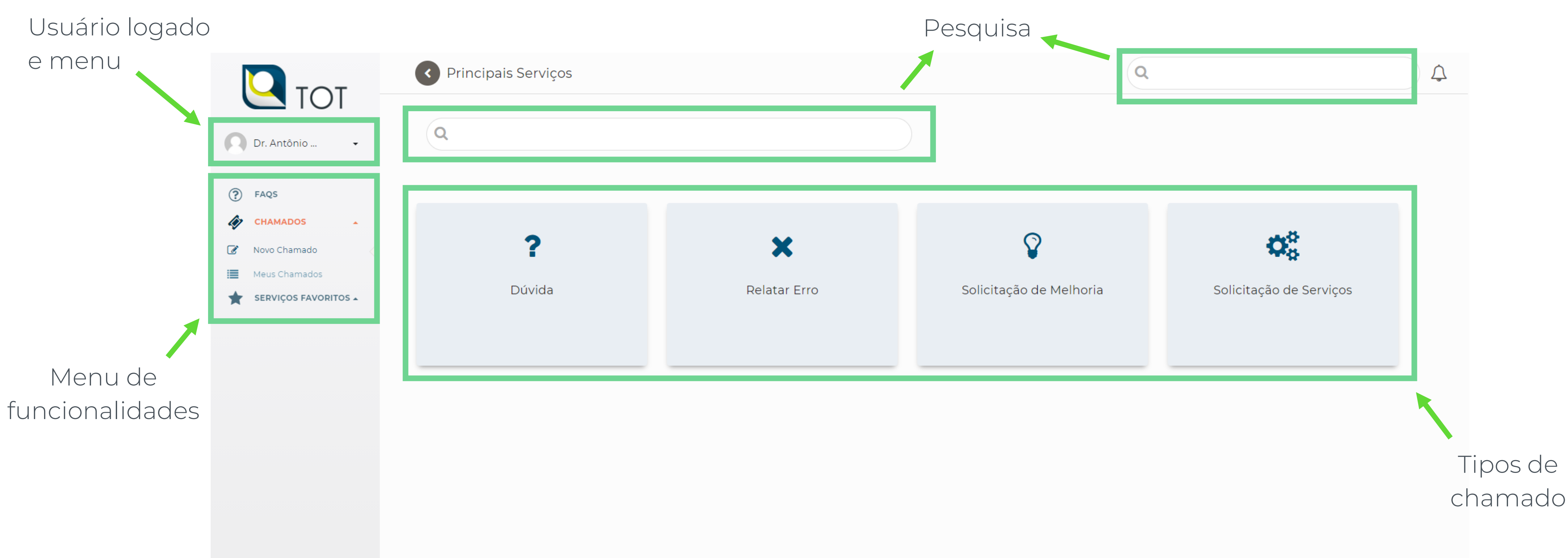

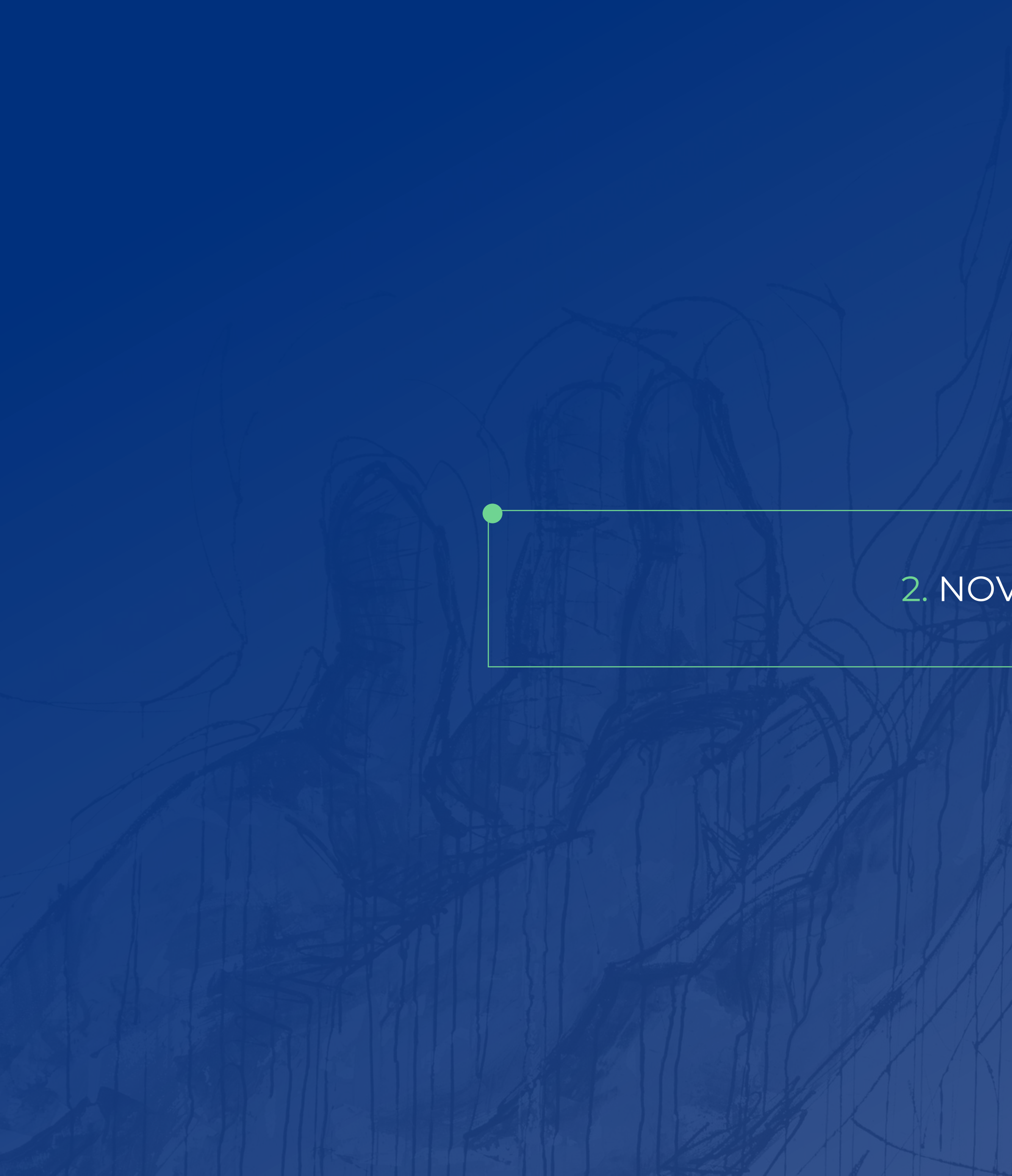

#### 2. NOVO CHAMADO

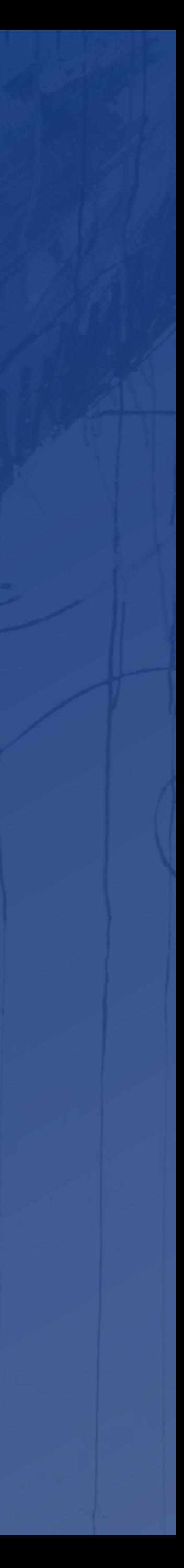

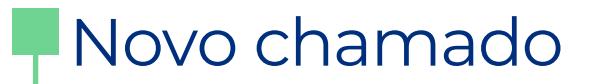

# No menu 'Chamados', clique na opção 'Novo Chamado'

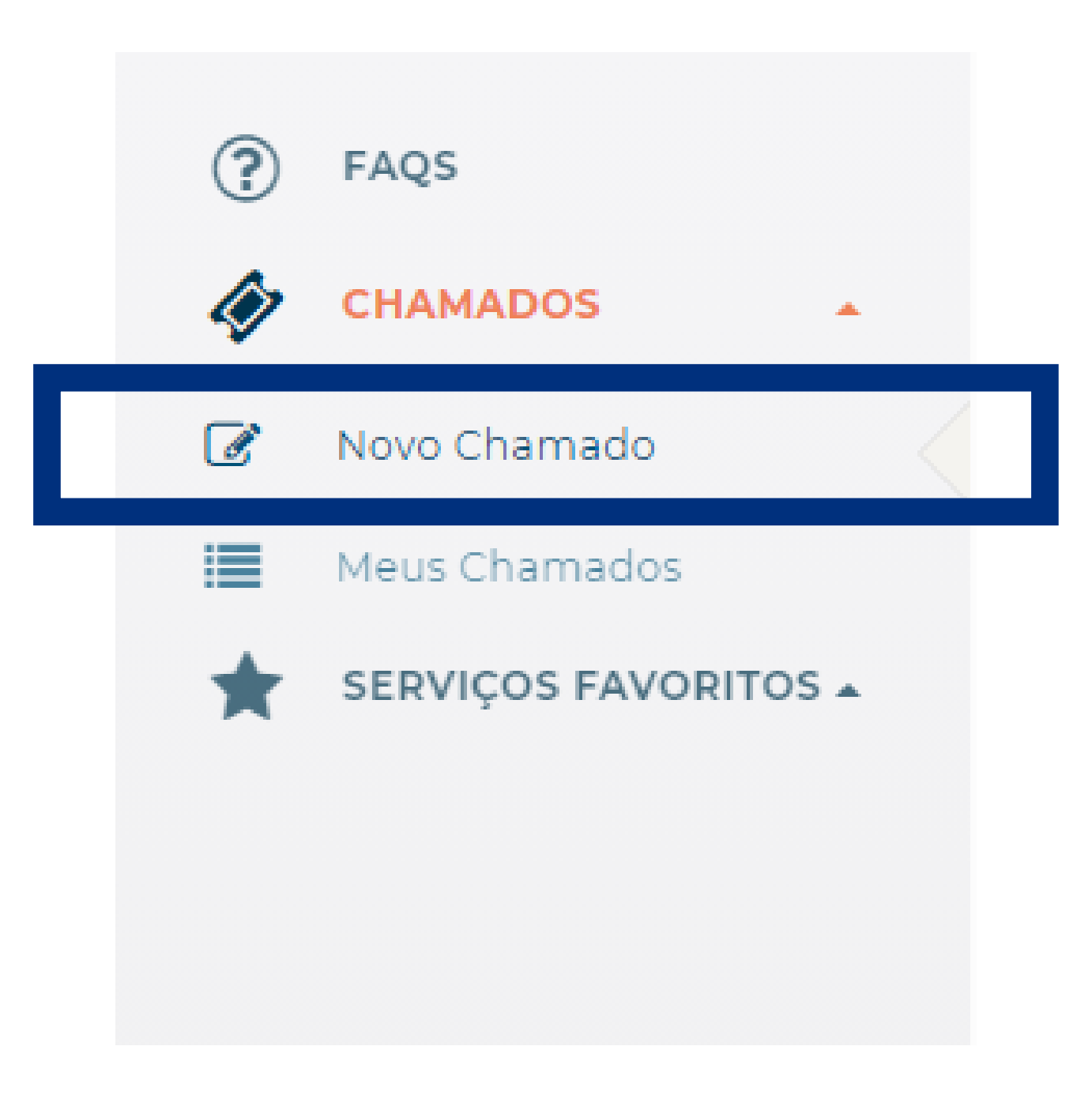

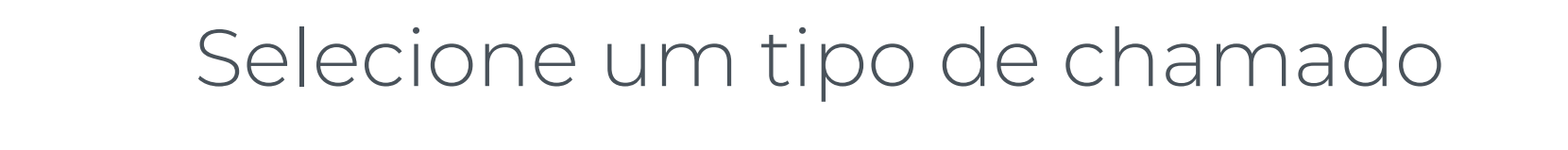

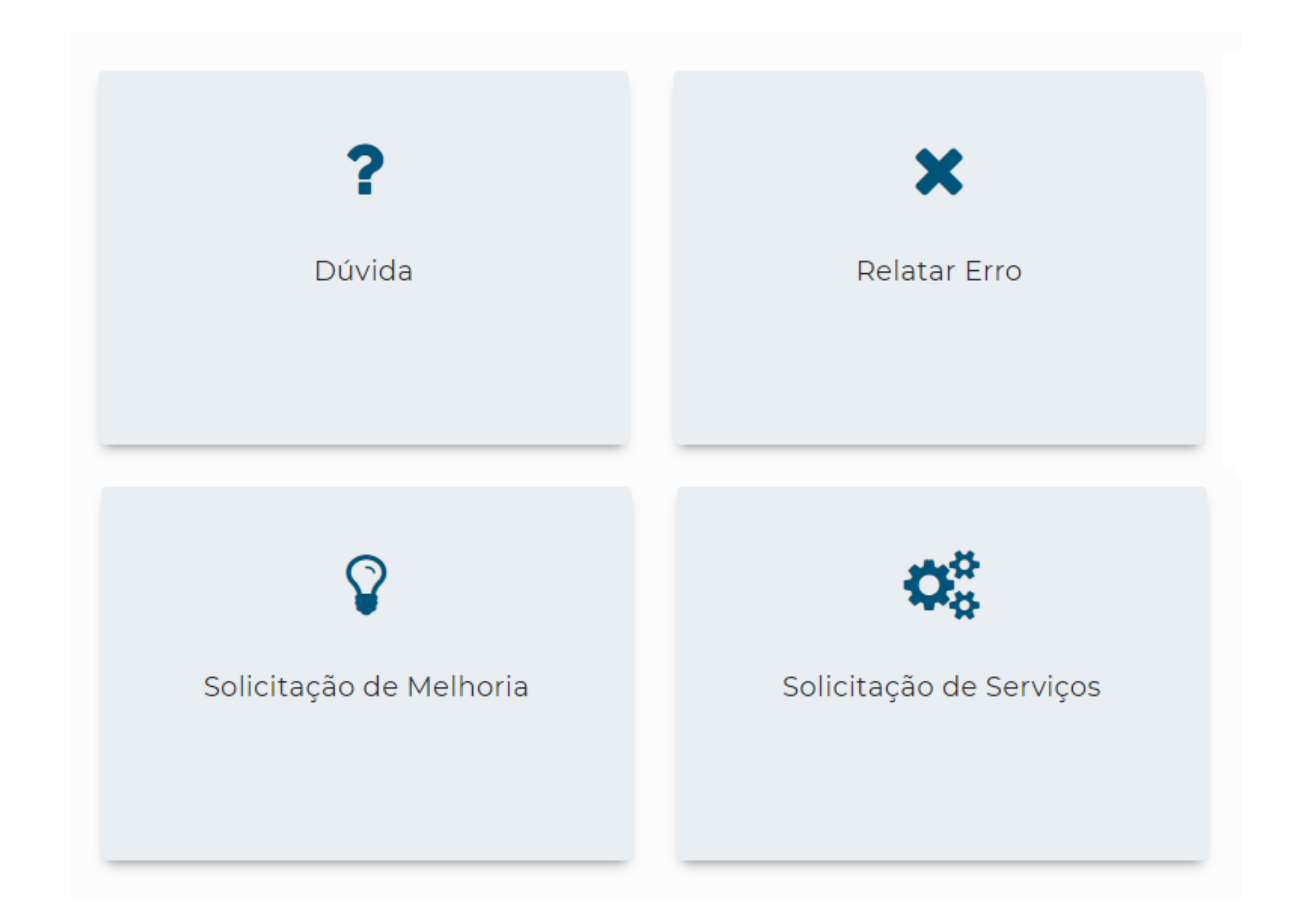

# Criando um novo chamado

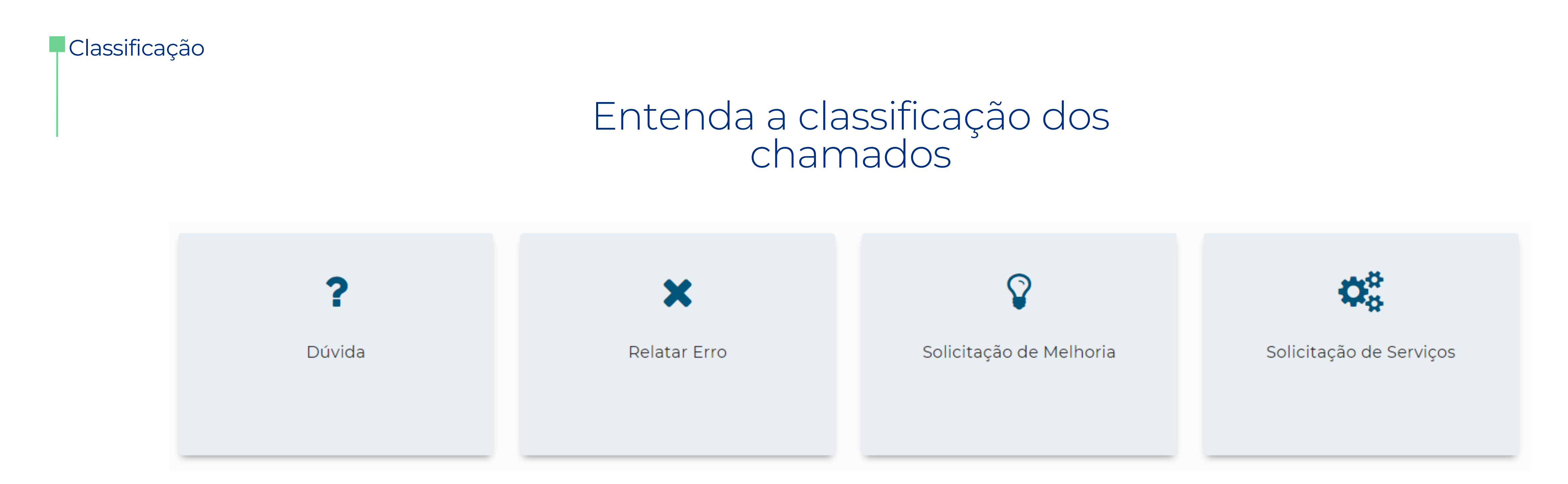

#### O sistema classifica os chamados em quatro tipos principais:

- **Dúvida**: solicitação com intuito de esclarecer possíveis dúvidas operacionais;
- **Exelatar Erro**: qualquer evento que não é parte padrão da operação e que causa ou pode causar interrupção;
- **E Solicitação de Melhoria**: solicitação de alteração visando aprimoramento de um dados sistema ou funcionalidade já existentes;
- Solicitação de Serviço: demanda simples que não provoque interrupção ou falha nos sistemas.

#### Novo chamado

# Preenchimento dos campos

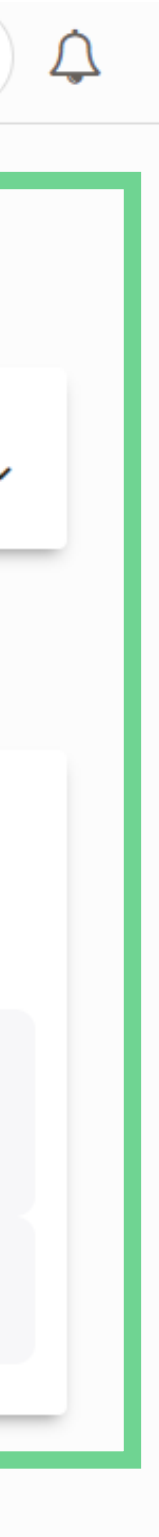

Preencha os campos:

✓ Para facilitar o preenchimento dos campos de seleção, digite as iniciais do opção desejada. Com isso, o sistema irá filtrar os resultados.

- Perfil
- Seção Judiciária
- Sistema
- Funcionalidade/Referente a (obrigatório)
- Assunto (obrigatório)
- Texto (obrigatório) Note que também será possível adicionar anexos a este chamado.

## FIQUE ATENTO:

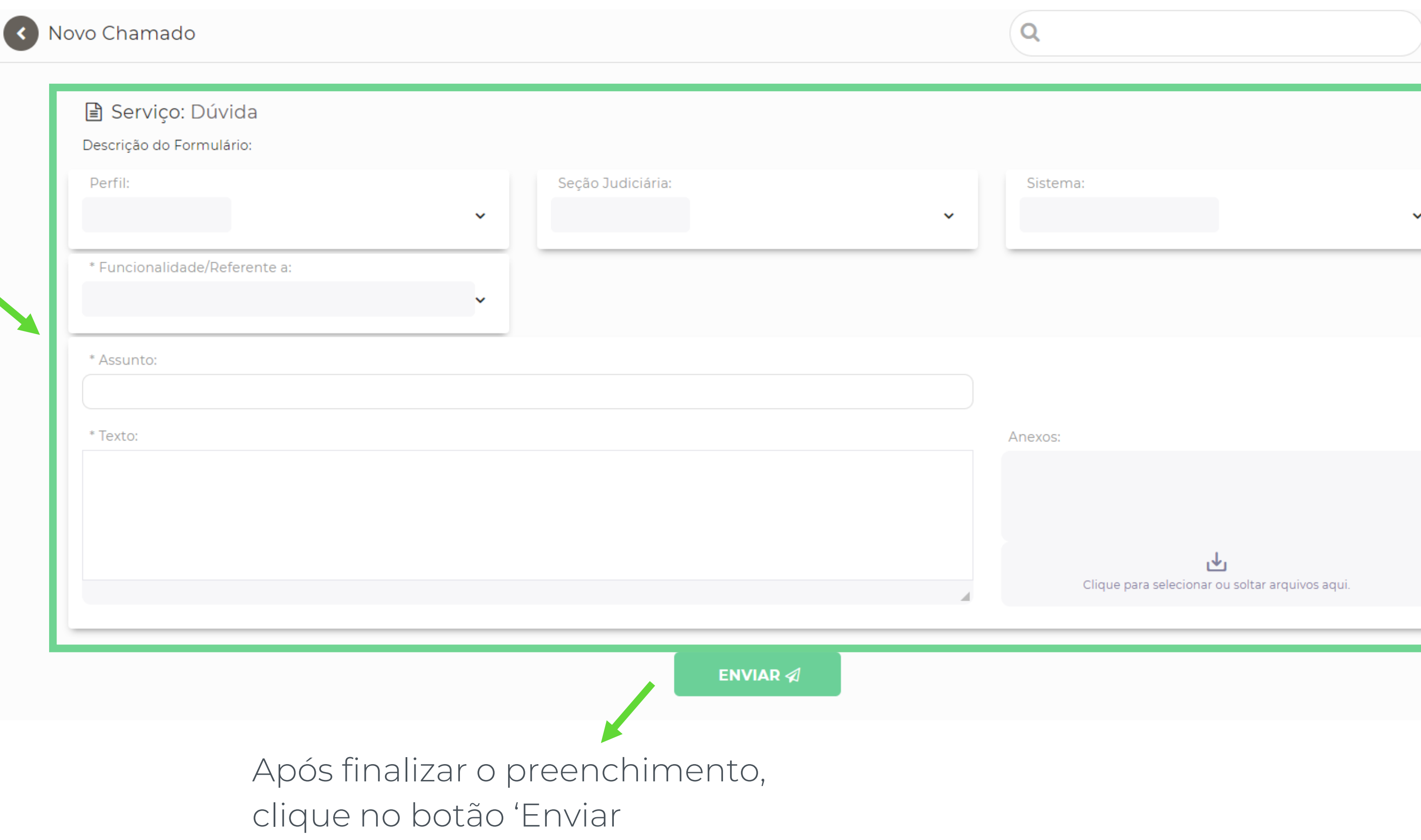

Após a seleção de um tipo de chamado, o sistema abrirá a tela de 'Novo Chamado'.

#### Novo chamado

# Chamado criado

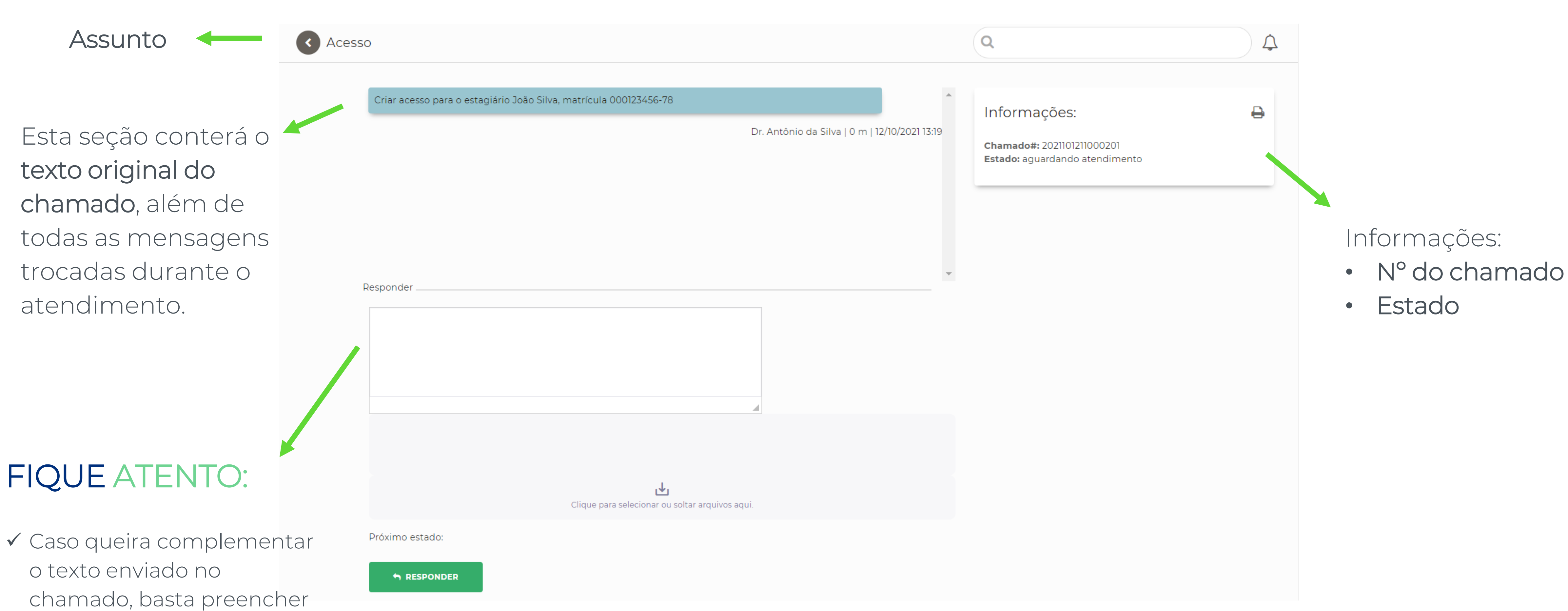

o campo 'Responder'. Ao

finalizar, clique no botão

'Responder'

## Entenda os estados do chamado

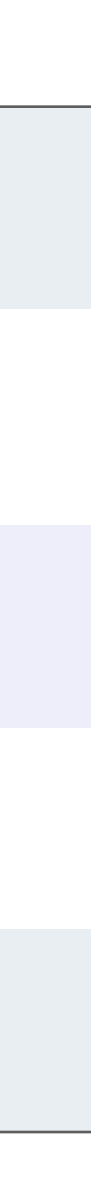

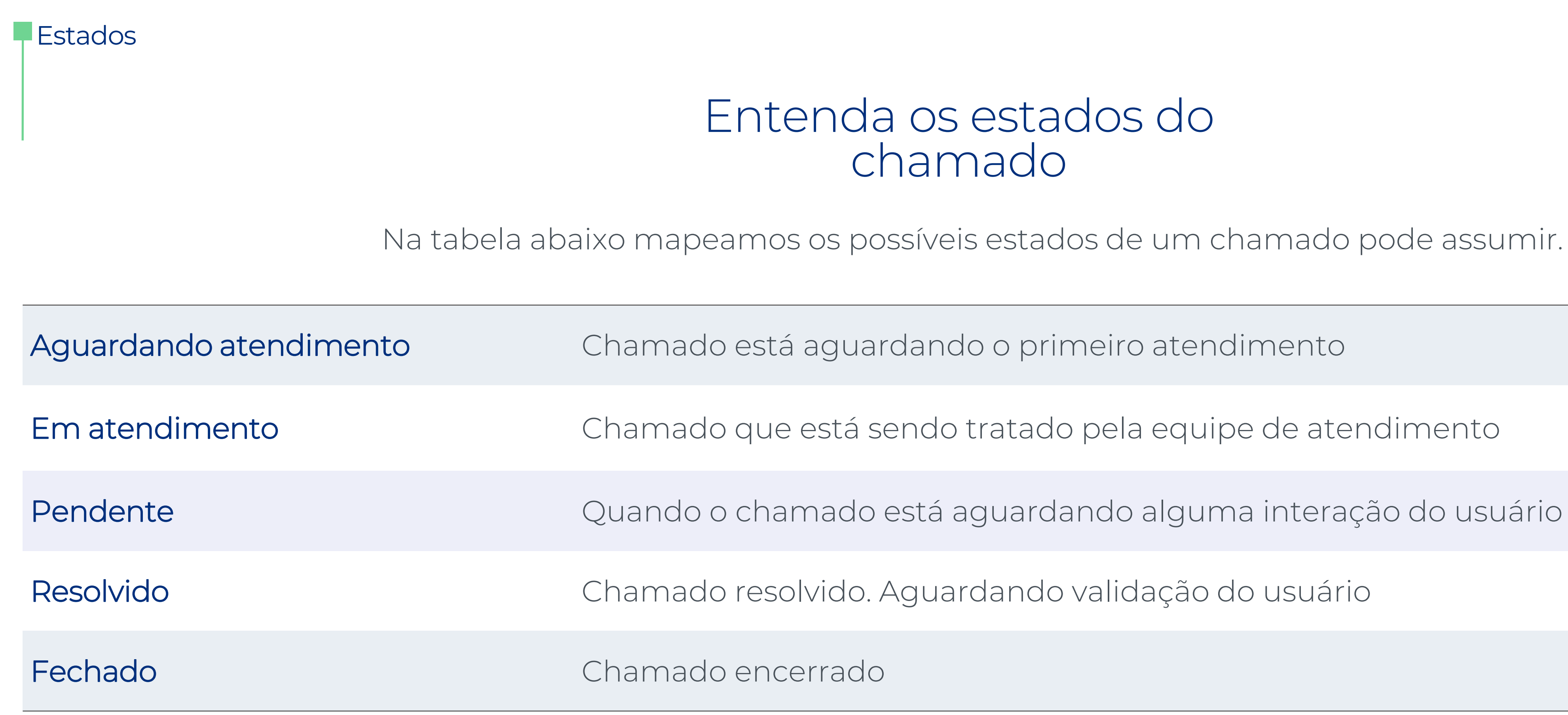

Na tabela abaixo mapeamos os possíveis estados de um chamado pode assumir.

![](_page_12_Picture_0.jpeg)

#### 3. MEUS CHAMADOS

![](_page_12_Picture_3.jpeg)

#### Meus chamados

# Acompanhe todos os seus chamados

No menu 'Chamados', clique na opção 'Meus Chamados'

![](_page_13_Picture_3.jpeg)

![](_page_13_Picture_54.jpeg)

![](_page_13_Figure_6.jpeg)

![](_page_14_Picture_0.jpeg)

### 4. RESPONDER

![](_page_14_Picture_3.jpeg)

![](_page_15_Picture_0.jpeg)

# Como responder um chamado

#### Localize o chamado através do menu 'Chamados > Meus Chamados' e selecione o registro desejado.

![](_page_15_Picture_3.jpeg)

![](_page_16_Picture_0.jpeg)

![](_page_17_Picture_0.jpeg)

### 5. SERVIÇOS FAVORITOS

![](_page_17_Picture_3.jpeg)

#### **Favoritos**

# Serviços favoritos

![](_page_18_Picture_11.jpeg)

No menu 'Chamados > Novo chamado', posicione o cursor sobre um dos tipos de chamado. O sistema exibirá o ícone de uma estrela. Clique neste

ícone para torná-lo favorito.

![](_page_18_Figure_4.jpeg)

#### Após favoritar um tipo de chamado

O menu 'Serviços favoritos' exibirá os itens favoritos. Com isso, basta clicar neste submenu para abrir um novo chamado.

O ícone de estrela ficará amarelo.

![](_page_18_Picture_7.jpeg)

![](_page_18_Picture_8.jpeg)

![](_page_19_Picture_0.jpeg)

![](_page_19_Picture_2.jpeg)

![](_page_20_Picture_0.jpeg)

# FAQ - Perguntas frequentes

Em breve será disponibilizado um conjunto de artigos contendo os assuntos mais abordados de cada sistema. Dessa forma será possível solucionar dúvidas de maneira mais rápida, interativa e independente.

![](_page_20_Picture_3.jpeg)

Clique na subcategoria desejada para ter acesso aos artigos publicados.

![](_page_20_Picture_84.jpeg)

![](_page_21_Picture_0.jpeg)

#### 7. ALTERAR SENHA

![](_page_21_Picture_3.jpeg)

![](_page_22_Picture_0.jpeg)

#### No menu lateral, clique na seta ao lado do

![](_page_22_Figure_5.jpeg)

#### seu nome

![](_page_22_Picture_4.jpeg)

# Como redefinir a sua senha

TOT TRF5

#### Alterar senha

# Como redefinir a sua senha

![](_page_23_Picture_5.jpeg)

![](_page_23_Figure_2.jpeg)

![](_page_23_Picture_79.jpeg)

![](_page_24_Picture_0.jpeg)

![](_page_24_Picture_2.jpeg)

![](_page_25_Picture_0.jpeg)

### No menu lateral, clique na seta ao lado do

**Sair** 

![](_page_25_Figure_5.jpeg)

#### seu nome

![](_page_25_Picture_3.jpeg)

# Veja como sair do sistema

TOT TRF5

DÚVIDAS

![](_page_26_Picture_1.jpeg)

![](_page_27_Figure_0.jpeg)

#### CONTATOS

# Equipe TOT

3425-9920 3425-9241

TOT TRF5

![](_page_28_Picture_0.jpeg)

![](_page_28_Picture_1.jpeg)

### https://**extreme**.**digital**